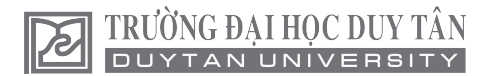

# So sánh các phương pháp phân tích ổn định nền đường đắp hiện nay ở Việt Nam

Comparison of embankment stability analysis methods in Viet Nam

# Trương Hồng Minh

*Khoa Xây dựng, Trường Đại học Duy Tân, Việt Nam*

*Facualty of Contruction, Duy Tan University, Vietnam*

# **Tóm tắt**

Hiện nay khi phân tích ổn định của nền đường có thể sử dụng một trong hai phương pháp tính toán khác nhau: phương pháp thứ nhất dựa theo cơ học đất cổ điển là giả định trước mặt trượt (thường là cung tròn hình trụ) rồi đi tìm mặt trượt cho hệ số ổn định nhỏ nhất; phương pháp thứ hai dựa trên việc ứng dụng phương pháp phần tử hữu hạn trong địa kỹ thuật, để phân tích trạng thái ứng suất - biến dạng của môi trường đất, từ đó tìm được hệ số ổn định. Bài báo tập trung nghiên cứu so sánh việc tính toán theo hai phương pháp đã nêu và đề xuất một số kiến nghị áp dụng cho từng trường hợp.

*Từ khóa:* Ổn định nền đường, phân tích ổn định mái dốc, hình dạng mặt trượt, phương pháp phần tử hữu hạn trong địa kỹ thuật, Phần mềm Geo slope, Phần mềm Plaxis

### **Abstract**

Recently, in the analaysic of stability of embankment, we can use one of two different calculation methods: the first method based on classical soil mechanics, that is assumed slip surface (usually cylindrical arcs) then determine the slip surface for smallest stability coefficient; the second method is based on the application of finite element method in geotechnical engineering, to analyze the stress - strain state of the soil environment, which found stability coefficient. This paper focuses on comparison of two calculation methods outlined and proposed a number of recommendations applicable to each case.

*Keywords:* Embankment stability, slope stability analysic, slip surface shape, the finite element method in geotechnical engineering, Geo slope software, Plaxis software.

c 2014 Bản quyền thuộc Đại học Duy Tân

#### **1. Giới thiệu**

Khi xây dựng nền đường, đặc biệt là những đoạn đường đi qua khu vực có đia chất phức tạp thì việc tính toán ổn định nền đường là bài toán vô cùng quan trọng. Tính chính xác của kết quả tính toán ảnh hưởng rất lớn đến độ bền, độ ổn

Hiện nay, khi phân tích ổn định của nền đường các kỹ sư thường dùng một trong hai phương pháp: Phương pháp thứ nhất là giả định trước mặt trượt và chỉ xét trạng thái cân bằng giới hạn của những điểm nằm trên cung trượt (thường

định lâu dài của nền đường sau này.

*Email:* minhth533@yahoo.com (Trương Hồng Minh)

gọi là phương pháp giả định mặt trượt). Phương pháp thứ hai xem nền đất là môi trường đàn hồi - dẻo và ứng dụng phương pháp phần tử hữu hạn để phân tích ứng suất - biến dạng của các điểm trong nền đất.

Từ thực tế đó làm nảy sinh những câu hỏi như: nên lựa chọn phương pháp nào để phân tích? Kết quả phân tích bằng hai phương pháp trên có khác nhau không?...vv

Để có cơ sở khoa học cho các câu hỏi như trên, tác giả bài báo đã tiến hành nghiên cứu, xác định hệ số ổn định của nền đường trong nhiều trường hợp khác nhau theo hai phương pháp đã nêu. Trong quá trình phân tích có ứng dụng chương trình GEO - SLOPE cho phương pháp thứ nhất (công thức Bishop đơn giản) và chương trình PLAXIS cho phương pháp thứ hai. Sau đây xin trình bày một số kết quả ban đầu về vấn đề này.

# **2. Phân tích ổn định nền đường theo các phương pháp bằng các chương trình máy tính**

*2.1. Trình tự giải bài toán ổn định nền đường bằng chương trình GEO SLOPE*

Phần mềm GEOSTUDIO2004 V6.2, môđun SLOPE/W (Hình 1) được sử dụng để phân tích ổn định của mái taluy nền đường đắp.

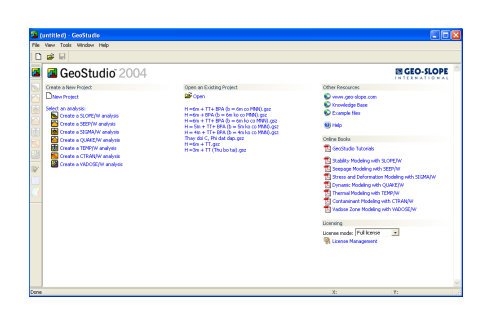

Hình 1. Giao diện của GEOSTUDIO V6.2

Trình tự các bước thực hiện như sau:

# **Bước 1: Khởi động chương trình**

• Programs\GEO – SLOPE\ GEOSTUDIO 2004.

• Chọn Create a SLOPE/W analysic (hình 1).

### **Bước 2: Thiết lập các thông số ban đầu**

- Thiết lập vùng làm việc.
- Thiết lập tỉ lệ.
- Thiết lập hệ lưới vẽ.
- Định dạng các trục và kích thước các trục.

### **Bước 3: Vẽ phác thảo bài toán (Hình 2)**

- Sử dụng lệnh Lines trên menu "Sketch".
- Di chuyển con trỏ để bắt dính vào các điểm ô lưới vẽ

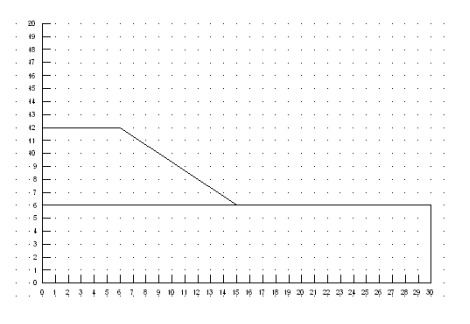

Hình 2. Phác thảo bài toán

# **Bước 4: Khai báo các thông số về địa chất**

- Chọn Material Properties từ menu "KeyIn". Hộp "KeyIn Soil Properties" sẽ xuất hiện
- Khai báo các thông số về đất vào hộp thoại KeyIn Material Properties (Hình 3).

|                     | <b>Keyln Material Properties</b> |                                   |              |        |
|---------------------|----------------------------------|-----------------------------------|--------------|--------|
| Matl                | Strength Model                   | Description                       | Color        |        |
| 1<br>$\overline{2}$ | Mohr-Coulomb<br>Mohr-Coulomb     | Dat dap<br>Dat nen tu nhien       |              |        |
|                     |                                  |                                   |              |        |
| 1                   | Mohr-Coulomb                     | $\overline{\smash{\vee}}$ Dat dap | Set.         |        |
|                     | <b>Basic Parameters</b><br>Phi   |                                   |              |        |
| 19.5                | Unit Weight<br>20<br>$\sim$      | $\sim$                            |              |        |
|                     | Cohesion                         |                                   |              |        |
| 25                  | $\sim$                           |                                   |              |        |
|                     |                                  |                                   |              |        |
|                     | Advanced Parameters              |                                   |              |        |
|                     | Unit Wt. above WT.<br>Phi B      | Anisotropic Fn.                   |              |        |
| lo.                 | 10<br>$\sim$                     | $\overline{0}$<br>$\sim$          | $\checkmark$ |        |
|                     |                                  |                                   |              |        |
|                     |                                  |                                   |              |        |
|                     |                                  |                                   |              |        |
|                     |                                  |                                   |              |        |
|                     |                                  |                                   |              |        |
|                     |                                  |                                   |              |        |
|                     | Copy<br>Insert                   | Delete                            | ŪΚ           | Cancel |

Hình 3. Hộp thoại KeyIn Material Properties

# **Bước 5: Gán các lớp đất cho bài toán**

- Chọn Regions ở menu lệnh Draw.
- Lần lượt chọn các điểm để khép kín chu vi từng lớp đất rồi chọn lớp đất tương ứng. Kết quả sẽ được như Hình 4.

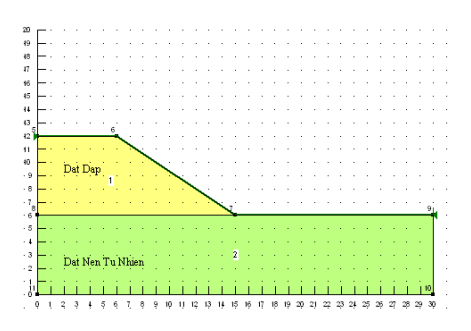

Hình 4. Kết quả sau khi gán các lớp đất

## **Bước 6: Khai báo mực nước ngầm**

- Chon "Pore Water Pressure" ở menu "Draw" để mở hộp thoại "Draw Piezometric" .
- Chọn các lớp đất mà mực nước ngầm đi qua.
- Sử dụng công cụ "Draw" để vẽ đường đo áp. Kết quả như Hình 5.

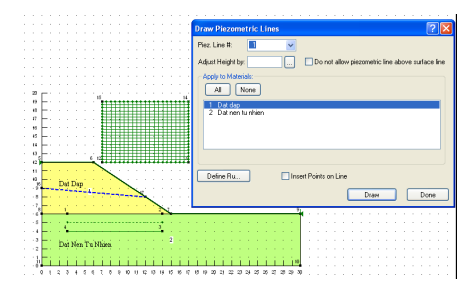

Hình 5. Kết quả thể hiện mực nước ngầm

• Sử dụng lệnh "Slip Surface \ Grid" ở menu "Draw". Con trỏ sẽ chuyển từ mũi tên sang dạng chữ thập.

- Nhập khoảng cách lưới tâm trượt vào hộp thoại "Draw Slip Surface Grid". Kết quả như Hình 6.
- Sử dụng lệnh "Slip Surface \ Radius" ở menu "Draw" để giới hạn bán kính cung trượt.
- Số gia bán kính cung trượt được khai báo vào " # of Radius Increments"
- Các bước thực hiện và kết quả như Hình 6.

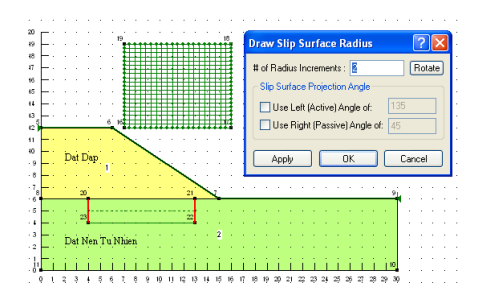

Hình 6. Kết quả của bước 7

#### **Bước 8: Lựa chọn phương pháp phân tích**

- Chọn "Analysis Setting" ở menu lệnh "KeyIn", hộp thoại hiện ra như Hình 7.
- Chọn OK.

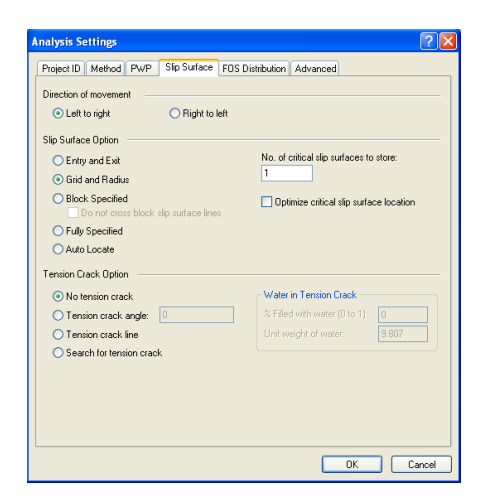

Hình 7. Lựa chọn phương pháp phân tích

# **Bước 9: Kiểm tra bài toán**

- Chon "Verify" ở menu "Tools".
- Chọn "Verify" để kiểm tra, nếu có lỗi chương trình sẽ thông báo (Hình 8).

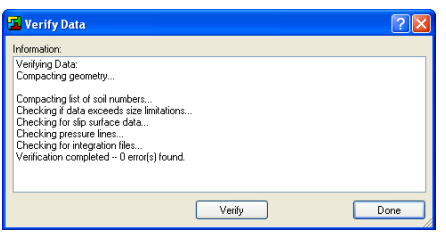

Hình 8. Kết quả kiểm tra

### **Bước 10: Chạy chương trình và xem kết quả**

- Chọn "SOLVE" ở menu "Tools".
- Chọn "CONTOUR" ở menu "Window" để hiển thị tâm trượt, hệ số ổn định và mặt trượt (Hình 9). Lưu ý chọn phương pháp tính theo Bishop.

| FM            | FAI | <b>Sed</b> |  |    |  | Modify Tools Window Help |  |            |  |     |  |  |   |  |      |  |  |     |  |                |  |  |  |  |  |  |  |  |  |
|---------------|-----|------------|--|----|--|--------------------------|--|------------|--|-----|--|--|---|--|------|--|--|-----|--|----------------|--|--|--|--|--|--|--|--|--|
|               |     |            |  |    |  |                          |  |            |  | 980 |  |  | R |  | 1003 |  |  | KI1 |  |                |  |  |  |  |  |  |  |  |  |
| t,            |     |            |  |    |  |                          |  | 面面でもた医者対局図 |  |     |  |  |   |  |      |  |  |     |  | X Grid Spacing |  |  |  |  |  |  |  |  |  |
| <b>Sidoon</b> |     |            |  | DH |  |                          |  |            |  |     |  |  |   |  |      |  |  |     |  |                |  |  |  |  |  |  |  |  |  |
|               |     |            |  |    |  |                          |  |            |  |     |  |  |   |  |      |  |  |     |  |                |  |  |  |  |  |  |  |  |  |
|               |     |            |  |    |  |                          |  |            |  |     |  |  |   |  |      |  |  |     |  |                |  |  |  |  |  |  |  |  |  |
|               |     |            |  |    |  |                          |  |            |  |     |  |  |   |  |      |  |  |     |  |                |  |  |  |  |  |  |  |  |  |
|               |     |            |  |    |  |                          |  |            |  |     |  |  |   |  |      |  |  |     |  |                |  |  |  |  |  |  |  |  |  |
|               |     |            |  |    |  |                          |  |            |  |     |  |  |   |  |      |  |  |     |  |                |  |  |  |  |  |  |  |  |  |
|               |     |            |  |    |  |                          |  |            |  |     |  |  |   |  |      |  |  |     |  |                |  |  |  |  |  |  |  |  |  |
|               |     |            |  |    |  |                          |  |            |  |     |  |  |   |  |      |  |  |     |  |                |  |  |  |  |  |  |  |  |  |
|               |     |            |  |    |  |                          |  |            |  |     |  |  |   |  |      |  |  |     |  |                |  |  |  |  |  |  |  |  |  |
|               |     |            |  |    |  |                          |  |            |  |     |  |  |   |  |      |  |  |     |  |                |  |  |  |  |  |  |  |  |  |
|               |     |            |  |    |  |                          |  |            |  |     |  |  |   |  |      |  |  |     |  |                |  |  |  |  |  |  |  |  |  |
|               |     |            |  |    |  |                          |  |            |  |     |  |  |   |  |      |  |  |     |  |                |  |  |  |  |  |  |  |  |  |
|               |     |            |  |    |  |                          |  |            |  |     |  |  |   |  |      |  |  |     |  |                |  |  |  |  |  |  |  |  |  |
|               |     |            |  |    |  |                          |  |            |  |     |  |  |   |  |      |  |  |     |  |                |  |  |  |  |  |  |  |  |  |
|               |     |            |  |    |  |                          |  |            |  |     |  |  |   |  |      |  |  |     |  |                |  |  |  |  |  |  |  |  |  |
|               |     |            |  |    |  |                          |  |            |  |     |  |  |   |  |      |  |  |     |  |                |  |  |  |  |  |  |  |  |  |
|               |     |            |  |    |  |                          |  |            |  |     |  |  |   |  |      |  |  |     |  |                |  |  |  |  |  |  |  |  |  |
|               |     |            |  |    |  |                          |  |            |  |     |  |  |   |  |      |  |  |     |  |                |  |  |  |  |  |  |  |  |  |
|               |     |            |  |    |  |                          |  |            |  |     |  |  |   |  |      |  |  |     |  |                |  |  |  |  |  |  |  |  |  |
|               |     |            |  |    |  |                          |  |            |  |     |  |  |   |  |      |  |  |     |  |                |  |  |  |  |  |  |  |  |  |
|               |     |            |  |    |  |                          |  |            |  |     |  |  |   |  |      |  |  |     |  |                |  |  |  |  |  |  |  |  |  |
|               |     |            |  |    |  |                          |  |            |  |     |  |  |   |  |      |  |  |     |  |                |  |  |  |  |  |  |  |  |  |
|               |     |            |  |    |  |                          |  |            |  |     |  |  |   |  |      |  |  |     |  |                |  |  |  |  |  |  |  |  |  |
|               |     |            |  |    |  |                          |  |            |  |     |  |  |   |  |      |  |  |     |  |                |  |  |  |  |  |  |  |  |  |

Hình 9. Kết quả phân tích ổn định nền đường

\* *Trường hợp có hoạt tải ở phía trên thì qui đổi hoạt tải thành lớp đất tương đương như Hình 10 (lớp đất số 3).*

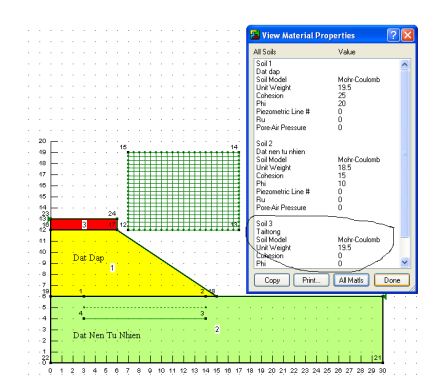

Hình 10. Khai báo hoạt tải bằng lớp đất tương đương

*2.2. Trình tự giải bài toán ổn định nền đường bằng chương trình PLAXIS*

Phần mềm PLAXIS V8.2 được sử dụng để phân tích ổn định của mái taluy nền đường đắp. *Trình tự các bước thực hiện như sau:*

# **Bước 1: Khởi động chương trình**

• Programs\Plaxis 8.x\ Plaxis Input.

### **Bước 2: Thiết lập các dữ kiện cho bài toán**

• Trong hộp thoại "General setting" khai báo các thông tin về bài toán: thẻ "Project", thẻ "Dimensions" như Hình 11a,b

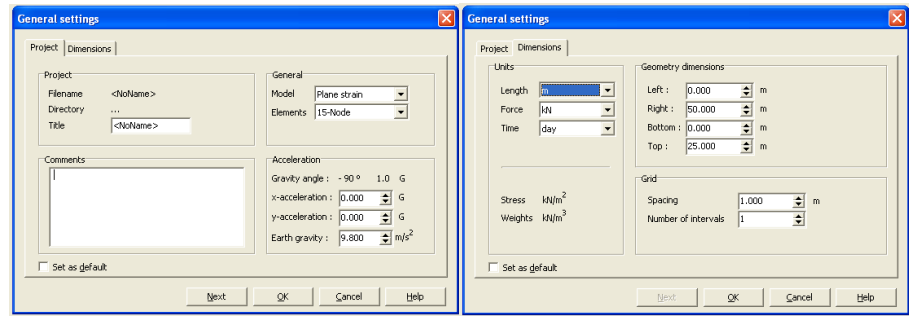

Hình 11. Thiết lập các dữ kiện ban đầu của bài toán a) Thẻ "Project" b) Thẻ "Dimensions"

#### **Bước 3: Xây dựng mô hình hình học**

• Chọn "Geometry line" từ menu "Geometry".

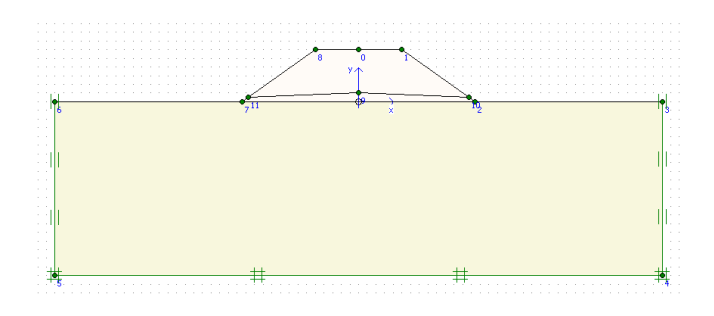

Hình 12. Mô hình hình học sau khi tạo

# **Bước 4: Khai báo và gán số liệu địa chất**

- Chọn "Soil&Interface..." từ menu "Materials".
- Từ hộp thoại "Materials", chọn New khai báo lớp đất mới
- Hộp thoại "Mohr Coulomb" để khai báo các thông số về lớp đất (xem Hình 13a,b).
- Gán các lớp đất vào mô hình hình học. Kết quả như Hình 14

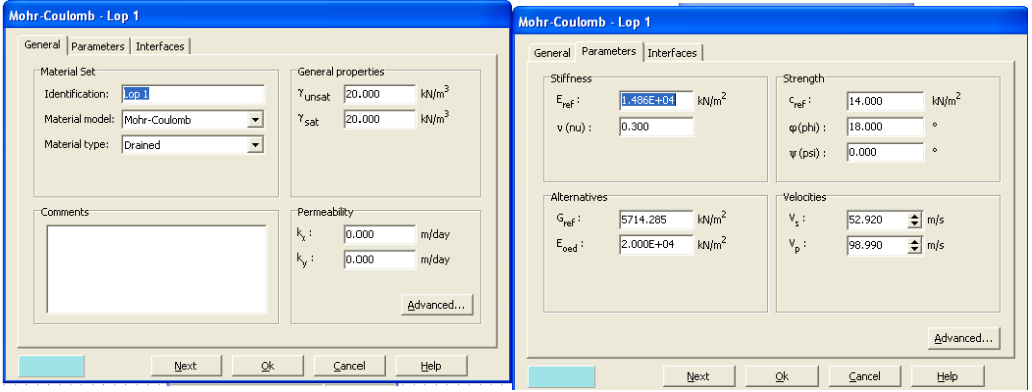

Hình 13. Khai báo các thông số về đất a) Thẻ "General" b) Thẻ "Parameter

- Gán biên cho bài toán bằng công cụ
- Mô hình tạo xong như Hình 12

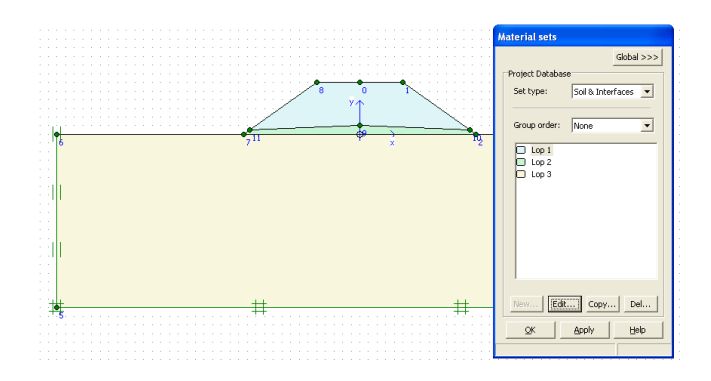

Hình 14. Kết quả sau khi gán các lớp đất

# **Bước 5: Phát sinh lưới phần tử**

- Chọn "Gobal coarseness..." từ menu "Mesh".
- Chọn biểu tượng để tiến hành chia lưới phần tử và để xác nhận. Kết quả như hình 15.

# **Bước 6: Xác định các điều kiện tính toán ban đầu**

- Chọn "Intial condition" từ menu "Intial".
- Chọn biểu tượng  $\overline{ }$  từ thành công cụ, vẽ đường mực nước (hình 15a).
- Chọn biểu tượng  $\frac{1}{\pm}$ để tính toán áp lực nước ban đầu và Chọn biểu tượng update  $\leftrightarrow$  update ) để xác nhân (Hình 15b).

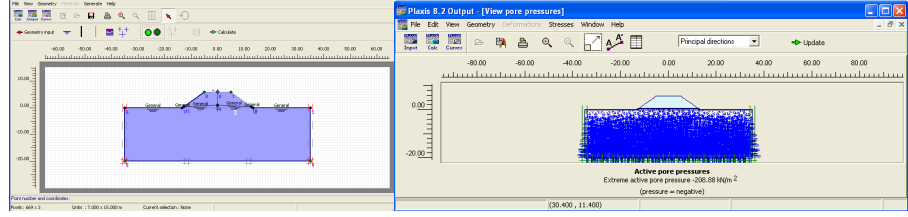

Hình 15. Thiết lập điều kiện mực nước ngầm a) Đường mực nước ngầm b) Áp lực nước lỗ rỗng

• Chọn biểu tượng  $\bullet$   $\bullet$   $\uparrow$  để tính toán ứng suất ban đầu và chọn biểu tượng update ( $\bullet$  update) để xác nhận (Hình 16).

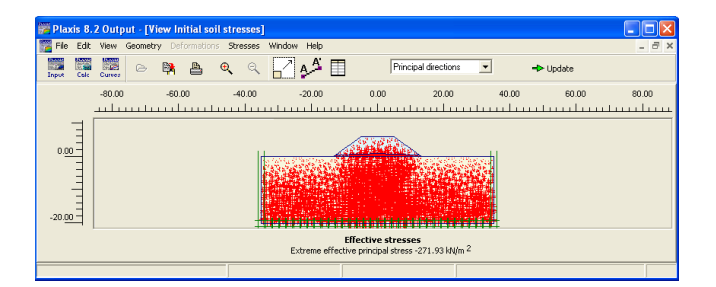

Hình 16. Kết quả tính ứng suất ban đầu

# **Bước 7: Tiến hành tính toán**

- Chọn biểu tượng từ thanh công cụ.
- Chọn điểm phân tích ứng suất biến dạng.
- Thiết lập các giai đoạn phân tích (Hình 17).

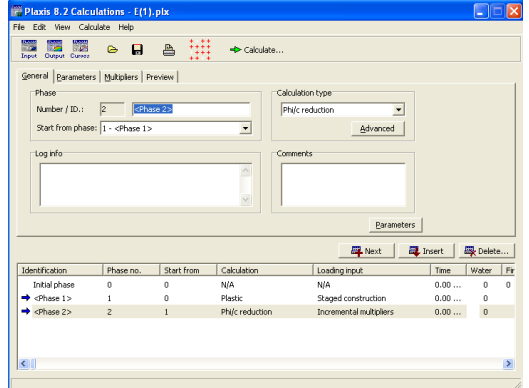

Hình 17. Thiết lập các giai đoạn phân tích

• Chọn biểu tượng <sup>De Calculate</sup> để bắt đầu tính toán. Quá trình tính toán và kết quả như Hình 18a, b.

|                                          | Plaxis 8.2 Calculations - E(1).plx                                         |                                                      |                                                                | $\mathbf{X}$<br>u. | Plaxis 8.2 Calculations - E(1).plx |                                                                    |                                                  |            |                 |                                             |                 |             |                |
|------------------------------------------|----------------------------------------------------------------------------|------------------------------------------------------|----------------------------------------------------------------|--------------------|------------------------------------|--------------------------------------------------------------------|--------------------------------------------------|------------|-----------------|---------------------------------------------|-----------------|-------------|----------------|
| File Edit View Calculate Help            |                                                                            |                                                      |                                                                |                    |                                    | File Edit View Calculate Help                                      |                                                  |            |                 |                                             |                 |             |                |
| 腰<br>B.<br><b>Output Curves</b><br>Input | a,<br>$\blacksquare$<br>۵                                                  | 珊<br>Calculate                                       |                                                                |                    |                                    | 際<br>鱰<br>nest<br>Titul<br>Output Outves<br>Irout                  | R<br>$\bullet$                                   | 珊<br>흡     | Output          |                                             |                 |             |                |
| Phase                                    | General Parameters   Multiplans   Drawiaw                                  | Plaxis 8.2 Plastic Calculation - E(1) - Plane Strain |                                                                |                    |                                    | General Parameters   Multipliers   Preview  <br>Phase <sup>®</sup> |                                                  |            |                 | Calculation type:                           |                 |             |                |
| Number / ID.:                            | Total multipliers at the end of previous loading step<br>E-Moisp:<br>1,000 | 0.000<br><b>PMax</b>                                 | Calculation progress:<br>Maf                                   |                    |                                    | Number / ID.:                                                      | <phase 2=""><br/><math>\mathbf{z}</math></phase> |            |                 | Phi/c reduction<br>$\overline{\phantom{a}}$ |                 |             |                |
| Start from ph                            | E-MoadA:<br>1,000<br>E-MloadB:<br>1,000                                    | $\Sigma$ -Marea:<br>1,000<br>Force-X:<br>0.000       | .                                                              |                    |                                    |                                                                    | Start from phase:   1 - <phase 1=""></phase>     |            | ≖               | Advanced                                    |                 |             |                |
| Log info                                 | E-Mweight:<br>1,000<br>0.000<br>Σ-Maccel:                                  | Force-Y:<br>0.000<br>Stiffness:<br>0.000             |                                                                |                    |                                    | Log info<br><b>OK</b>                                              |                                                  |            |                 | Comments:                                   |                 |             |                |
|                                          | $\Sigma$ -McF:<br>1,250<br>E-Mstage:<br>0.000                              | 0.000<br>Time:<br>0.000<br>Dyn, time:                | U <br>Node A<br>$\overline{\phantom{a}}$                       |                    |                                    |                                                                    |                                                  |            |                 |                                             |                 |             |                |
|                                          | Iteration process of current step:<br>Current step:<br>80                  | Max. steps:                                          | 909<br>130   Element                                           |                    |                                    |                                                                    |                                                  |            |                 | Parameters                                  |                 |             |                |
|                                          | 11<br>Iteration:<br>Global error:<br>0.010                                 | 60<br>Max. iterations:<br>Tolerance:                 | 100%<br>Decomposition:<br>36 <sub>0</sub><br>0.010 Calc, time: | isert              | <b>最</b> Delete                    |                                                                    |                                                  |            |                 | Next                                        | <b>母</b> Insert | By Delete   |                |
| Identification                           | Plastic points in current step:                                            |                                                      |                                                                | <b>Time</b>        | Water<br>Fir                       | Identification                                                     | Phase no.                                        | Start from | Calculation     | Loading input                               | Time            | Water   Fir |                |
| Initial phase                            | Plastic stress points:                                                     | 2504<br>Inaccurate                                   | 253<br>188<br>Tolerated:                                       | 0.00               | $\Omega$<br>0                      | Initial phase                                                      | $\Omega$                                         | $\Omega$   | NJA             | <b>N/A</b>                                  | 0.00            | n.          | $\Omega$       |
| → <phase 1=""></phase>                   | Plastic interface points:                                                  | $\mathbf{0}$<br>Inaccurate                           | $\mathcal{R}$<br>$\mathbf{0}$<br>Tolerated:                    | 0.00               | $\theta$                           | $\sqrt{\frac{1}{2}}$                                               |                                                  |            | Plastic         | Staged construction                         | 0.00            |             |                |
| → <phase 2=""></phase>                   | Tension points:                                                            | Cap/Hard points:<br>135                              | Apex points:                                                   | 0.00               | $\theta$                           | √ <phase 2=""></phase>                                             | $\overline{c}$                                   | ×.         | Philo reduction | Incremental multipliers                     | 0.00            | $\theta$    | $\overline{9}$ |
|                                          |                                                                            |                                                      | Cancel                                                         |                    |                                    |                                                                    |                                                  |            |                 |                                             |                 |             |                |
| $\vert \cdot \vert$                      |                                                                            |                                                      |                                                                |                    | $\rightarrow$                      | $\vert \cdot \vert$                                                |                                                  |            |                 |                                             |                 |             | $\rightarrow$  |
|                                          |                                                                            |                                                      |                                                                |                    |                                    |                                                                    |                                                  |            |                 |                                             |                 |             |                |

Hình 18. Quá trình và kết quả tính toán a) Quá trình tính toán b) Thông báo kết quả

# **Bước 8: Xuất kết quả tính toán**

• Chọn  $\rightarrow$  Output... từ thanh công cụ để xem mô hình biến dạng (Hình 19)

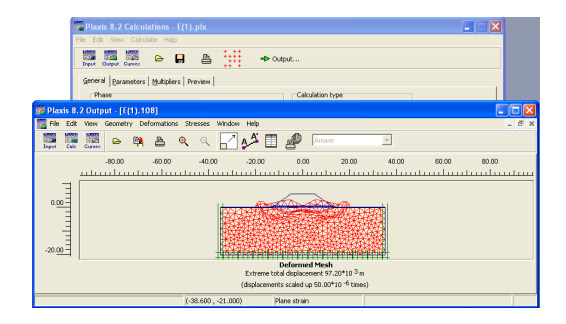

Hình 19. Biến dạng của nền đường

• Chọn "Calculation infor..." từ menu "View" để xem hệ số ổn định (Hình 20).

| Step Info:<br>130 of 130<br><b>Step</b> | Extrapolation factor    |       | 1.000                    |       |
|-----------------------------------------|-------------------------|-------|--------------------------|-------|
| PLASTIC STEP                            | Relative stiffness      |       | 0.000                    |       |
| <b>Multipliers</b>                      |                         |       |                          |       |
|                                         | Incremental Multipliers |       | <b>Total Multipliers</b> |       |
| Prescribed displacements                | Mdiso:                  | 0.000 | $\Sigma$ -Mdisp:         | 1.000 |
| Load system A                           | MoadA:                  | 0.000 | : AbealN- 3              | 1.000 |
| Load system B                           | MoadB:                  | nnm   | Elhenlift-Z              | 1.000 |
| Soil weight                             | Mweight:                | 0.000 | E-Mweight:               | 1,000 |
| Acceleration                            | Maccel:                 | 0.000 | E -Maccole               | -n om |
| Strenght reduction factor               | Mef:                    | 0.000 | $\Sigma$ -Msf:           | 1.250 |
| Time                                    | Increment:              | n nm  | Fod time:                | 0.000 |
| Dynamic Time                            | Increment:              | nnm   | Fod time:                | n nm  |

Hình 20. Kết quả tính toán hệ số ổn định

- Xem hình dạng mặt trượt (Hình 21).

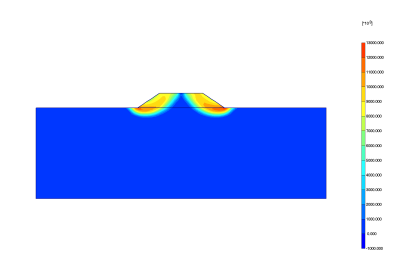

Hình 21. Hình dạng mặt trượt

\* Trường hợp có hoạt tải ở phía trên thì chọn biểu tượng **thanh** công cụ để khai báo.

# **3. Kết quả tính hệ số ổn định của nền đường trong một số trường hợp**

## *3.1. Bài toán 1*

Nền đường có chiều cao  $H = 6m$ ; mặt đường rộng B = 12m; độ dốc mái taluy 1/1,5; trong nền không có mực nước ngầm (MNN) (Hình 22). Các số liệu địa chất của đất đắp nền và nền đất tự nhiên bên dưới cho ở Bảng 1.

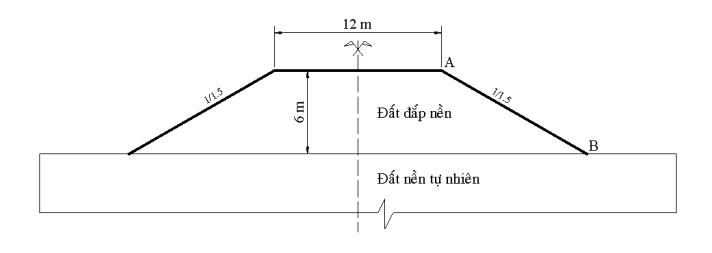

Hình 22. Sơ đồ bài toán 1

Thay đổi giá trị góc nội ma sát  $(\varphi)$  và lực dính kết đơn vị  $(c)$  của đất đắp nền đường. Tính toán ổn định bằng phần mềm GEO - SLOPE và PLAXIS. Kết quả tính toán cho ở Bảng 2.

| Lớp<br>đất | Mô tả               | Trong<br>luong<br>thể tích<br>$(kN/m^3)$ | Lực đính<br>kết<br>đơn vi<br>(kN/m <sup>2</sup> ) | Góc nôi<br>ma sát o<br>$(d\hat{o})$ |
|------------|---------------------|------------------------------------------|---------------------------------------------------|-------------------------------------|
|            | Đất đắp<br>nền      | 19.5                                     | Bảng 2                                            | Bảng 2                              |
| 2          | Đất nên<br>tư nhiên | 18,5                                     | 15                                                | 10                                  |

Bảng 1. Số liệu địa chất

Bảng 2. So sánh kết quả tính toán ổn định (hệ số ổn định theo GEO - SLOPE / PLAXIS)

| φ<br>$(d\hat{o})$<br>(kN/m) | 30    | 25    | 20    | 15    | 10    | 5     |
|-----------------------------|-------|-------|-------|-------|-------|-------|
| 5                           | 1,500 | 1,274 | 1,080 |       |       |       |
|                             | 1,393 | 1,274 | 1,084 |       |       |       |
| 10                          | 1,534 | 1,473 | 1,401 | 1,234 | 1,033 |       |
|                             | 1,495 | 1,431 | 1,341 | 1,233 | 1,049 |       |
| 15                          | 1,601 | 1,543 | 1,485 | 1,418 | 1,320 | 1,134 |
|                             | 1,569 | 1,510 | 1,450 | 1,376 | 1,278 | 1,135 |
| 20                          | 1,668 | 1,614 | 1,560 | 1,505 | 1,442 | 1,347 |
|                             | 1,635 | 1,576 | 1,524 | 1,463 | 1,393 | 1,310 |
| 25                          | 1,737 | 1,686 | 1,636 | 1,585 | 1,533 | 1,472 |
|                             | 1,693 | 1,648 | 1,600 | 1,540 | 1,480 | 1,408 |
| 30                          | 1,809 | 1,766 | 1,714 | 1,667 | 1,619 | 1,569 |
|                             | 1,731 | 1,691 | 1,650 | 1,602 | 1,549 | 1,496 |

#### \* Nhận xét:

*- Từ kết quả ở bảng số 2 có thể nhận thấy khi thay đổi các thông số sức chống cắt của đất đắp nền (đất nền tự nhiên không đổi) thì hệ số ổn định khi tính bằng GEO - SLOPE và PLAXIS lệch nhau* ≤ 10% *(chủ yếu lệch nhau* ≤ 5%*; chỉ một trường hợp* $\varphi = 30^0$ *, c = 5kN/m<sup>2</sup> cho kết quả<br>lệch nhau 7.7%) lệch nhau 7,7%).*

*- Đa số các trường hợp thì hệ số ổn định khi tính bằng PLAXIS nhỏ hơn so với tính bằng GEO - SLOPE. Những trường hợp ngược lại thì kết quả lệch nhau rất nhỏ (gần như bằng nhau: trường hợp*  $\varphi = 30^{\circ}$  *,c* = 5*kN*/*m*<sup>2</sup> và  $\varphi = 10^{\circ}$  và<br>*c* = 10*kN*/*m*<sup>2</sup> )  $c = 10kN/m^2$ ).

#### *3.2. Bài toán 2*

Sơ đồ hình học của bài toán giống như hình 22. Các số liệu địa chất cho ở Bảng 3.

Thay đổi giá trị góc nội ma sát  $(\varphi)$  và lực dính

kết đơn vị (c) của đất nền tự nhiên. Tính toán ổn định bằng phần mềm GEO - SLOPE và PLAXIS. Kết quả tính toán cho ở Bảng 4.

| Lớp<br>đất | Mô tả               | Trọng<br>lượng<br>thể tích<br>$(kN/m^3)$ | Lực dính<br>kết<br>đơn vị<br>(kN/m <sup>2</sup> ) | Góc nội<br>ma sát o<br>$(d\hat{o})$ |
|------------|---------------------|------------------------------------------|---------------------------------------------------|-------------------------------------|
|            | Đất đắp<br>nền      | 19,5                                     | 20                                                | 25                                  |
| 2          | Đật nên<br>tư nhiên | 18,5                                     | Bång 4                                            | Bảng 4                              |

Bảng 3. Số liệu địa chất

Bảng 4. So sánh kết quả tính toán ổn định (hệ số ổn định theo GEO - SLOPE / PLAXIS)

| φ<br>$(d\hat{\phi})$<br>(kN/m | 5     | 10    | 15    | 20    | 25    | 30    |
|-------------------------------|-------|-------|-------|-------|-------|-------|
| 30                            | 1,939 | 2,188 | 2,318 | 2,318 | 2,318 | 2,318 |
|                               | 1.866 | 2,130 | 2,290 | 2,355 | 2,359 | 2,361 |
| 25                            | 1,750 | 2,001 | 2,223 | 2,318 | 2,318 | 2,318 |
|                               | 1.664 | 1,957 | 2,144 | 2,278 | 2,351 | 2,360 |
| 20                            | 1,555 | 1,810 | 2,054 | 2,218 | 2,318 | 2,318 |
|                               | 1,462 | 1,767 | 1.987 | 2,143 | 2,252 | 2,345 |
| 15                            | 1.354 | 1,614 | 1.858 | 2,049 | 2,208 | 2,318 |
|                               | 1,251 | 1,576 | 1,802 | 2,018 | 2,115 | 2,234 |
| 10                            | 1,141 | 1,411 | 1.658 | 1,872 | 2,033 | 2,195 |
|                               | 1.034 | 1,371 | 1,617 | 1,819 | 1,977 | 2,100 |
| 5                             |       | 1,196 | 1.447 | 1,688 | 1.849 | 2,011 |
|                               |       | 1,145 | 1,402 | 1,619 | 1,799 | 1,939 |

#### **\* Nhận xét:**

*- Từ kết quả ở bảng số 4 có thể nhận thấy khi thay đổi các thông số sức chống cắt của đất nền tự nhiên (đất đắp không đổi) thì hệ số ổn định khi tính bằng GEO - SLOPE và PLAXIS lệch nhau* ≤ 10% *(chủ yếu lệch nhau* ≤ 5%*.*

*- Đa số các trường hợp thì hệ số ổn định khi tính bằng PLAXIS nhỏ hơn so với tính bằng GEO - SLOPE. Những trường hợp ngược lại thì kết quả lệch nhau rất nhỏ (*≤ 5%*, như trường hợp*  $\varphi = 25^{\circ}, c = 25 \div 30kN/m^2.$ 

#### *3.3. Bài toán 3*

Nền đường có chiều cao H = 2 ÷ 6m ; mặt đường rộng B = 12m; độ dốc mái taluy 1/1,5; trong *nền không có mực nước ngầm* (Hình 23);

tải trọng xe chạy: *<sup>q</sup>* <sup>=</sup> <sup>120</sup>*kN*/*<sup>m</sup>* 2 . Các số liệu địa chất của đất đắp nền và nền đất tự nhiên bên dưới cho ở Bảng 5.

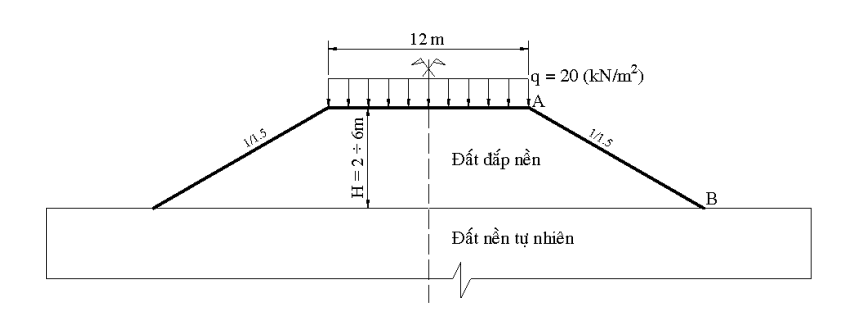

Hình 23. Sơ đồ bài toán 3

Thay đổi giá trị góc nội ma sát  $(\varphi)$  và lực dính kết đơn vị (c) của đất đắp nền. Tính toán ổn định bằng phần mềm GEO - SLOPE và PLAXIS. Kết quả tính toán cho ở Bảng 6.

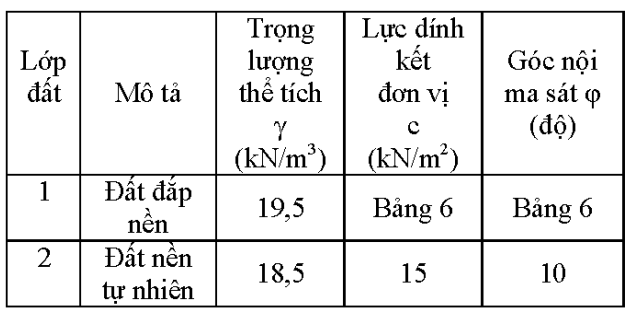

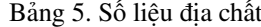

#### **\* Nhận xét:**

*- Từ kết quả ở bảng số 6 có thể nhận thấy trong trường hợp có xét hoạt tải ở phía trên, với nhiều chiều cao nền đắp khác nhau và khi thay đổi các thông số sức chống cắt của đất đắp (đất nền tự nhiên không đổi) thì hệ số ổn định khi tính*

*bằng GEO - SLOPE và PLAXIS lệch nhau rất nhỏ* (≤ 5%)*.*

*- Hệ số ổn định khi tính bằng PLAXIS có thể lớn hơn hoặc nhỏ hơn so với tính bằng GEO - SLOPE.*

|                     | B = 12m; Taluy 1/1,5; q = 20kN/m <sup>2</sup> |       |       |       |       |
|---------------------|-----------------------------------------------|-------|-------|-------|-------|
| H(m)                | 2,0                                           | 3,0   | 4.0   | 5,0   | 6,0   |
|                     | 2.240                                         | 1.928 | 1.708 | 1.559 | 1.399 |
| $c/\phi = 25/20$    | 2,311                                         | 1,947 | 1,720 | 1,552 | 1,425 |
|                     | 2,261                                         | 1,933 | 1,692 | 1,524 | 1,345 |
| $c/\phi = 30/10$    | 2,306                                         | 1,924 | 1,686 | 1,504 | 1,363 |
| $c/\phi = 15/30$    | 2,131                                         | 1.889 | 1,669 | 1.542 | 1,389 |
|                     | 2,204                                         | 1,888 | 1,681 | 1,535 | 1,419 |
|                     | 2,236                                         | 1,930 | 1,730 | 1,603 | 1,438 |
| $c/\varphi = 20/30$ | 2,312                                         | 1,966 | 1,749 | 1,596 | 1,465 |

Bảng 6. So sánh kết quả tính toán ổn định (hệ số ổn định theo GEO - SLOPE / PLAXIS)

### *3.4. Bài toán 4*

Nền đường cao  $H = 6m$ ; mặt đường rộng B = 12m; độ dốc mái taluy 1/1,5; trong *nền có mực nước ngầm* (với chiều cao mực nước tại tim đường *H<sup>d</sup>* = 1,0m; chiều cao mực nước ở mép Hh = 0,5m); Băng-ket có chiều cao  $H_b$  = 2,0m và chiều rộng  $L = 6m$  (Hình 24). Tải trong đơn vị: *<sup>q</sup>* <sup>=</sup> <sup>20</sup>*kN*/*<sup>m</sup>* 2 . Các số liệu địa chất của đất đắp khô phía trên, đắt đắp ngập nước và nền đất bên dưới cho ở Bảng 7.

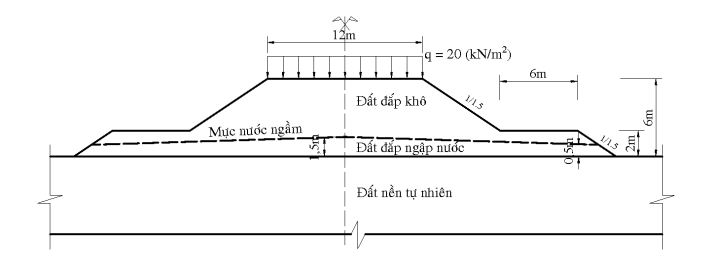

Hình 24. Sơ đồ bài toán 4

Thay đổi giá trị góc nội ma sát  $(\varphi)$  và lực dính kết đơn vị (c) của đất đắp nền. Tính toán ổn định bằng phần mềm GEO - SLOPE và PLAXIS. Kết quả tính toán cho ở Bảng 8.

| Lóp<br>đất     | Mô tả                            | Trong<br>luong<br>thể tích<br>$(kN/m^3)$ | Luc<br>dính kết<br>đơn vị<br>(kN/m <sup>2</sup> ) | Góc<br>nội ma<br>sát φ<br>$(d\hat{o})$ |
|----------------|----------------------------------|------------------------------------------|---------------------------------------------------|----------------------------------------|
| 1              | Đất đắp<br>khô                   | 20                                       | Bang 8                                            | Bång 8                                 |
| $\overline{2}$ | Đất đắp<br>ngập nước             | 21                                       | Giảm<br>$5kN/m^2$                                 | Giảm<br>$5^0$                          |
| 3              | Đất nền tự<br>$nhi\hat{e}n$ (**) | 19                                       | 15                                                | 10                                     |

Bảng 7. Số liệu địa chất

*(\*) Đất nằm dưới mực nước ngầm thì lực dính kết đơn vị và góc nội ma sát tạm tính giảm đi là* <sup>5</sup>*kN*/*<sup>m</sup>* 2 *;* 5 0 *so với đất đắp khô; và dung trọng bão hòa* <sup>γ</sup>*bh* <sup>=</sup> 21(*kN*/*<sup>m</sup>* 3 )*; dung trọng đẩy nổi*

 $\gamma_{dn} = 11(kN/m^3)$ <br>(\*\*) Đất n*ề*n *(\*\*) Đất nền tự nhiên nằm dưới mực nước ngầm có dung trọng bão hòa*  $\gamma_{bh} = 19kN/m^3$ );<br>*dung trong đẩm nổi*  $\gamma_b = 9(kN/m^3)$  $d$ *dung trọng đẩy nổi*  $\gamma_{dn} = 9(kN/m^3)$ 

| $\mathbf{C}$<br>(kN/m <sup>2</sup> ) | φ<br>$(d\hat{o})$ | 30    | 25    | 20    | 15    | 10    | 5     |
|--------------------------------------|-------------------|-------|-------|-------|-------|-------|-------|
| 5                                    |                   | 1,386 | 1,336 | 1,300 |       |       |       |
|                                      |                   | 1,335 | 1,286 | 1,233 |       |       |       |
| 10                                   |                   | 1,426 | 1,377 | 1,328 | 1,149 |       |       |
|                                      |                   | 1,368 | 1,334 | 1,296 | 1,053 |       |       |
| 15                                   |                   | 1,466 | 1,420 | 1,372 | 1,323 | 1,144 |       |
|                                      |                   | 1,394 | 1,364 | 1,335 | 1,293 | 1,107 |       |
| 20                                   |                   | 1,507 | 1,462 | 1,417 | 1,371 | 1,321 | 1,126 |
|                                      |                   | 1,417 | 1,390 | 1,366 | 1,332 | 1,268 | 1,121 |
| 25                                   |                   | 1,549 | 1,506 | 1,462 | 1,418 | 1.371 | 1,320 |
|                                      |                   | 1,438 | 1,415 | 1,393 | 1.363 | 1.327 | 1,276 |
| 30                                   |                   | 1,591 | 1,550 | 1,508 | 1,466 | 1,421 | 1,373 |
|                                      |                   | 1,457 | 1,437 | 1,417 | 1,391 | 1,359 | 1,319 |

Bảng 8. So sánh kết quả tính toán ổn định (hệ số ổn định theo GEO - SLOPE / PLAXIS)

#### *\* Nhận xét:*

*- Từ kết quả ở bảng số 8 có thể nhận thấy trong trường hợp nền đường có Băng-ket, có xét hoạt tải ở phía trên và ảnh hưởng của mực nuớc ngầm thì khi thay đổi các thông số sức chống cắt của đất đắp (đất nền tự nhiên không đổi) thì hệ số ổn định khi tính bằng GEO - SLOPE và PLAXIS lệch nhau* ≤ 10% *(đa phần các trường hợp lệch nhau*  $\leq$  5%).

*- Hệ số ổn định khi tính bằng PLAXIS đều nhỏ hơn so với tính bằng GEO - SLOPE.*

*- Các kết quả lệch nhau* > 5% *đa số đều rơi vào trường hợp đất đắp có lực dính kết lớn (như*  $\varphi = 30^0$ ,  $c = 25 \div 30kN/m^2$ .

# **4. Kết luận**

Thông qua việc nghiên cứu các lý thuyết tính toán, kết hợp với việc ứng dụng các chương trình tính toán để tính toán hệ số ổn định nền đường đắp trong nhiều trường hợp khác nhau từ đơn giản đến phức tạp, tác giả rút ra một số kết luận và kiến nghị như sau:

Mặc dù được xây dựng trên hai lý thuyết tính toán khác nhau, lịch sử ra đời khác nhau. Nhưng kết quả tính ổn định bằng phương pháp giả định mặt trượt (mặt trượt hình trụ tròn, phân tích ổn định bằng công thức Bishop đơn giản, sử dụng chương trình GEO - SLOPE mô đun SLOPE/W) và phương pháp phân tích ứng suất - biến dạng của môi trường đàn hồi – dẻo (ứng dụng phương pháp phần tử hữu hạn, sử dụng chương trình PLAXIS V8.2 trong các trường hợp đã nghiên cứu cơ bản là như nhau (kết quả lệch nhau  $\leq 10\%$ là có thể chấp nhận được).

Qua các kết quả đã nghiên cứu có thể thấy phần lớn các trường hợp tính bằng chương trình PLAXIS cho hệ số ổn định nhỏ hơn so với khi tính bằng GEO - SLOPE (các trường hợp ngược lại thì kết quả lệch nhau không đáng kể). Do đó nếu sử dụng PLAXIS để tính toán và đánh giá ổn định theo hệ số ổn định yêu cầu qui định cho công thức của Bishop  $(K_{\hat{y}eu \hat{c}au} = 1, 4; theo1)$ thì sẽ thiên về an toàn.

Nhìn chung khi lực dính kết đơn vị của đất lớn thì kết quả tính toán theo hai phương lệch nhau lớn hơn so với khi lực dính kết đơn vị của đất nhỏ. Điều này một lần nữa khẳng định tính chất phức tạp của đất dính mà các tài liệu về cơ học đất đã nêu.

Từ các kết luận trên, trong phạm vi nghiên cứu, tác giả kiến nghị:

- Khi phân tích ổn định các mái dốc nói chung và nền đường nói riêng có thể sử dụng một trong hai phương pháp tính toán đã nêu mà vẫn đảm bảo sự chính xác (điều này sẽ giúp các đơn vị thẩm tra, chủ đầu tư có cơ sở xét duyệt phương án tính toán của các đơn vị tư vấn thiết kế).

- Tuy nhiên như đã phân tích, trường hợp đất đắp có lực dính kết đơn vị lớn thì để đảm bảo an toàn nên phân tích ổn định bằng nhiều phương pháp khác nhau để so sánh, đánh giá, nhằm đảm bảo sự an toàn cho công trình.

- Cần phải đưa phương pháp phân tích ứng suất - biến dạng vào các qui trình tính toán ổn định các mái dốc nói chung và nền đường nói riêng. Bên cạnh đó cần bổ sung việc qui định hệ số ổn định yêu cầu  $(K_{\hat{y}euc\hat{a}u})$  là 1,4 (như qui định cho công thức của Bishop) vào tài liệu [1].

#### **Tài liệu tham khảo**

- [1] Bộ Giao thông Vận tải (2000), Quy trình khảo sát thiết kế nền đường ôtô đắp trên đất yếu 22TCN – 262 - 2000, Hà Nội
- [2] Đỗ Văn Đệ (2002), Các bài toán mẫu tính bằng phần mềm SLOPE/W, Nhà xuất bản Xây dựng, Hà Nội.
- [3] PGS.TS Trần Tuấn Hiệp (2001), Thiết kế tối ưu nền đường đắp, Bài giảng cao học, Hà Nội.
- [4] Trương Hồng Minh (2012), Nghiên cứu úng dung các phần mềm GEO - SLOPE, PLAXIS, GEO 5 vào tính toán thiết kế nền đường, Luận văn Thạc sỹ Kỹ thuật, Đại học Giao Thông Vận Tải, Hà Nội.
- [5] Nguyễn Sỹ Ngọc (2009), Địa kỹ thuật công trình, Nhà xuất bản Giao thông vận tải, Hà Nội.
- [6] Vũ Công Ngữ Phạm Huy Đông, Ôn định mái dốc theo phương pháp giả định mặt trượt và phương pháp phân tích đàn hồi – dẻo, Bài viết GS Vũ Công Ngữ gửi tăng CETEC.
- [7] R.B.J Brinkgreve, 2D Version 8, Plaxis manuals, Netherlands.
- [8] John Krahn (2004), Stability Modeling with SLOPE/W, Frist Edition, Revision 1..